## TIP SHEET

## Using CellSheet<sup>TM</sup>

The CellSheet<sup>TM</sup> Application is a spreadsheet program. CellSheets spreadsheets are made up of cells. Cells can contain numbers, letters, or formulae. CellSheets spreadsheets can be created on the device itself or converted from computer spreadsheets.

1. Open CellSheet<sup>TM</sup> by pressing the APPS key and selecting "CellSheet." After the title screen, a help screen will appear. Pressing any key will open the application.

*NOTE:* The help screen can be accessed at anytime from the application screen by pressing the GRAPH button.

- 2. The last CellSheet used will automatically open. To open a different CellSheet, press the GRAPH button, which will bring up the menu. Choose "file" to access the file menu. From this menu, you can open a blank CellSheet or a previously saved file.
- 3. Navigate from cell to cell using the keys. Enter data using the alphanumeric keys and pressing ENTER. As you enter cell data, it appears at the bottom of the screen. The data is entered when you press ENTER. To enter a formula, first press the STOP key then enter the formula. To enter text first press the ALPHA +. Quotation marks will appear before the text at the bottom of the screen.
- 4. To graph data from a CellSheet, press the GRAPH key to bring up the menu. From the menu choose option 4: Charts to bring up the graph menu. The data can be graphed as a scatter plot by choosing option 1; as a line graph by choosing option 3; as a bar graph by choosing option 5; or as a pie chart by choosing option 7.
- 5. To graph data, enter the range of the category of information to be visualized by indicating the cells using the letter and numbers of the cells separated by a colon. For example, to create a pie chart of the data in columns A and B for the first 7 cells, enter A2:A7 as the X range or as the categories, depending on the type of graph, then enter B2:B7 in the Y range, or series, depending on the type of graph. Select either Number or Percent, depending on how you would like the data represented, and enter a title if desired. Press ENTER when "Draw" is highlighted. The graph will then be displayed.

Note: The program will not graph if any of the selected cells have non-numeric data.

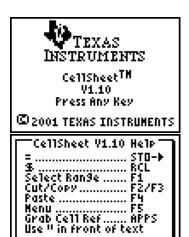

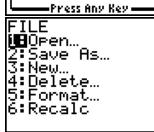

| BUDG    |        | В   |       |
|---------|--------|-----|-------|
| 1       | CATEGO |     | YEARL |
| 2       | HOUSIN | 700 | 8400  |
| 3       | F00D   | 150 | 1800  |
| 4       | CLOTHI |     | 1200  |
| 5       | INSURA | 100 | 1200  |
| 6       | GAS    | 50  | 600   |
| B2: 700 |        |     |       |

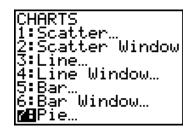

PIE CHART Categories:A2:A7 Series:B2:B7 NUMBER Percent Title:PERSONAL Ursw

## **TIP SHEET**

## CellSheet™ Plug-in for Microsoft® Excel

The CellSheet<sup>™</sup> plug-in allows spreadsheets created in Microsoft® Excel to be downloaded to the TI-83 Plus. The plug-in can be downloaded from the Texas Instruments website at <a href="http://www.education.ti.com">http://www.education.ti.com</a>.

1. After the plug-in is installed a new choice, TI Tools, is added to the Excel menu bar. An Excel spreadsheet can be converted to a CellSheet<sup>TM</sup> file by choosing the first option, Export to TI CellSheet<sup>TM</sup>, from the TI Tools menu. Since CellSheet<sup>TM</sup> names can only contain eight characters, you may be prompted to change the file name.

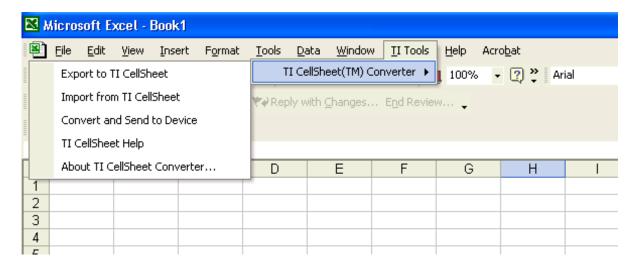

2. CellSheet<sup>TM</sup> AppVars can be downloaded from the device by choosing the second menu option in the Excel plug-in menu, Import from TI CellSheet<sup>TM</sup>. An Open dialog will be displayed, allowing you to choose the file you wish to import into Excel.

22

\* \* \* \* \* \* \*

This TI-83 Plus lesson was adapted from *Slavery: A Colonial Odyssey*, a lesson unit available from the Colonial Williamsburg Foundation. For more information on this lesson unit and other Colonial Williamsburg instructional materials and classroom resources, visit <a href="http://www.history.org/teach">http://www.history.org/teach</a>, or call 1-800-688-6473.

Special thanks for developing this lesson go to:

Janet P. Brooks, AP U.S. History teacher, Liverpool High School, Liverpool, NY Charles R. Coon, Adjunct Professor of Education, State University of New York at Oswego, Oswego, NY

Bob Van Amburgh, Instructional Supervisor for Social Studies, City School District of Albany, NY

Kathryn Robinson, teacher and Texas Instruments T<sup>3</sup> Instructor, Parkville High School, Baltimore, MD

Colonial Williamsburg Foundation Department of Education Outreach staff Texas Instruments staff